## **Fire – Inspection – Regulated Care Facility**

Follow the instructions below for creating a **Regulated Care Facility Inspection** in PLUS. The steps below review the application process from beginning to end.

**Sections of this document Required Information Locate Application Create Application**

## **Required Information**

• A registered account

## **Locate Application**

- 1. Login to **PLUS** using your registered email address and password
- 2. Click **Fire** module tab
- 3. Click **Create an Application**
- 4. **Check the box** to indicate you have read and accepted the terms

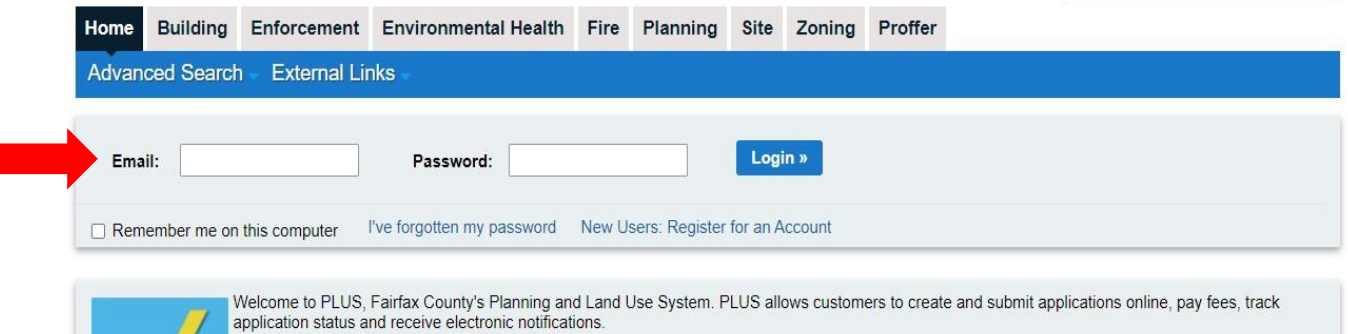

To use these online services, please register for a free user account by clicking on the Register for an Account link above.<br>For complaints, either register for an account or click on the Enforcement tab above to submit di

PLUS may be unavailable the third Sunday of each month between 6PM and midnight

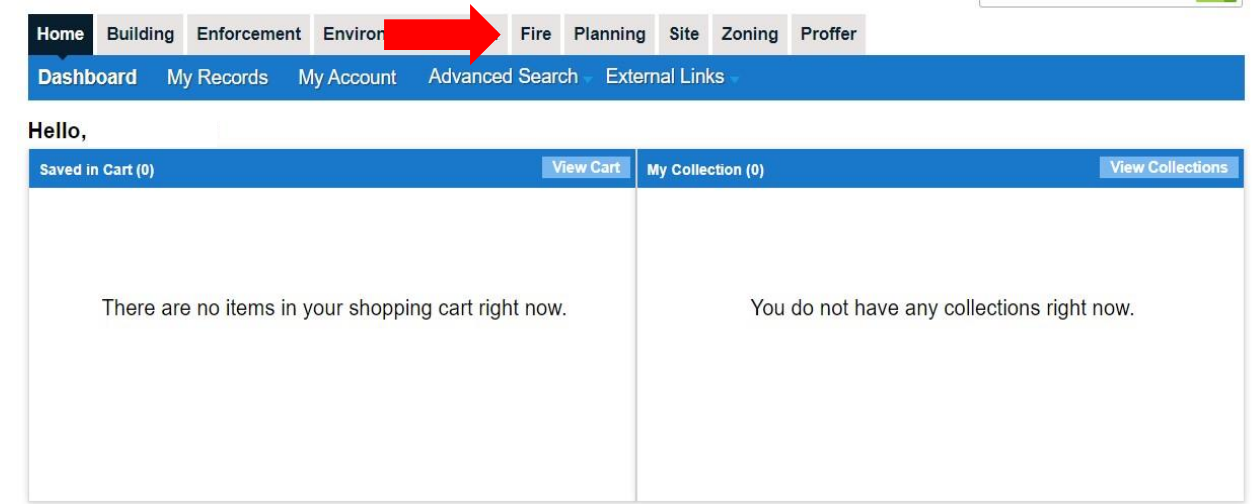

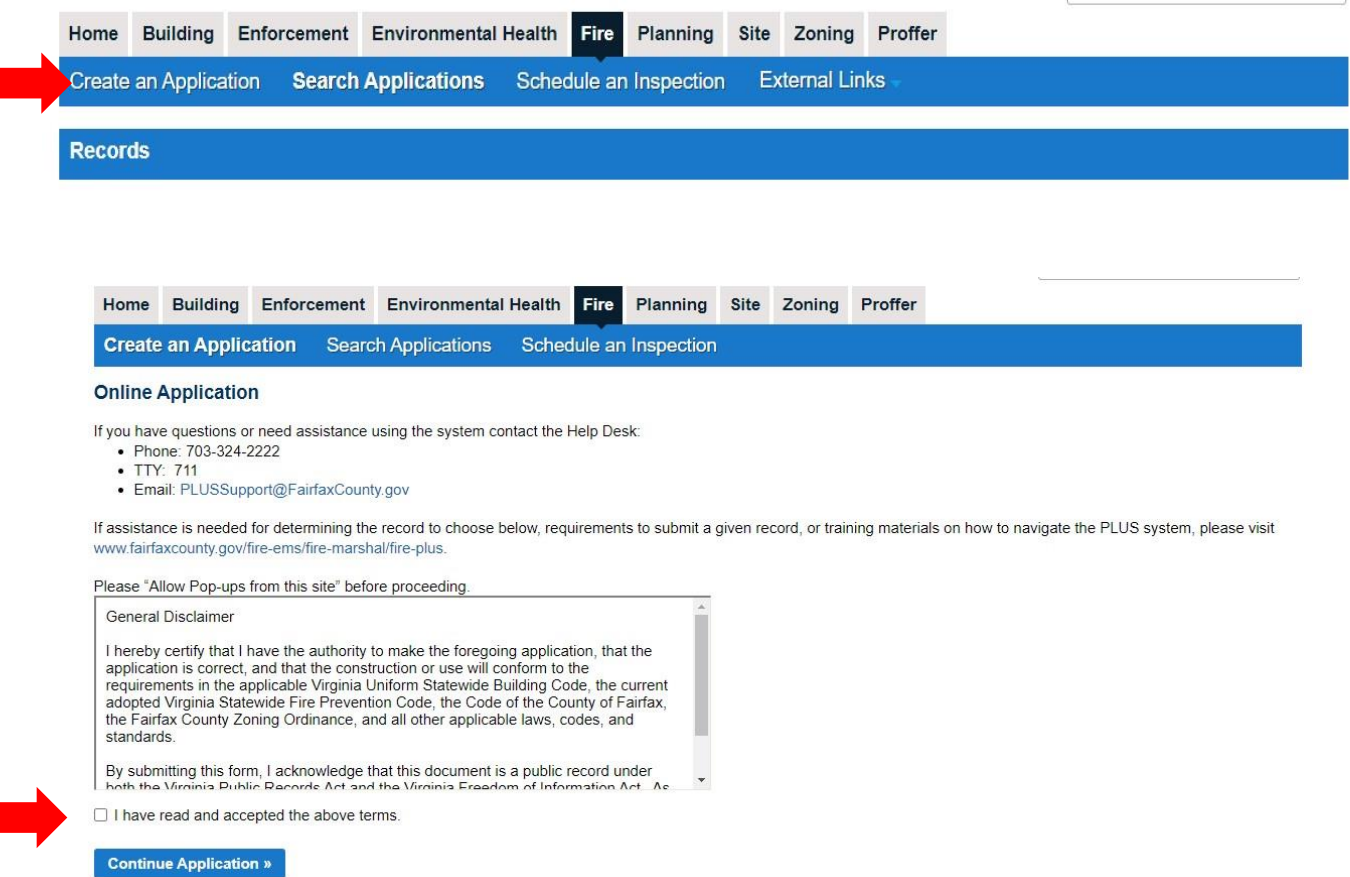

- 5. Expand the **Operational – Non-Permitted** on the Select a Record Type screen
- 6. Select the option for **Occupancy Inspection**
- 7. Continue Application

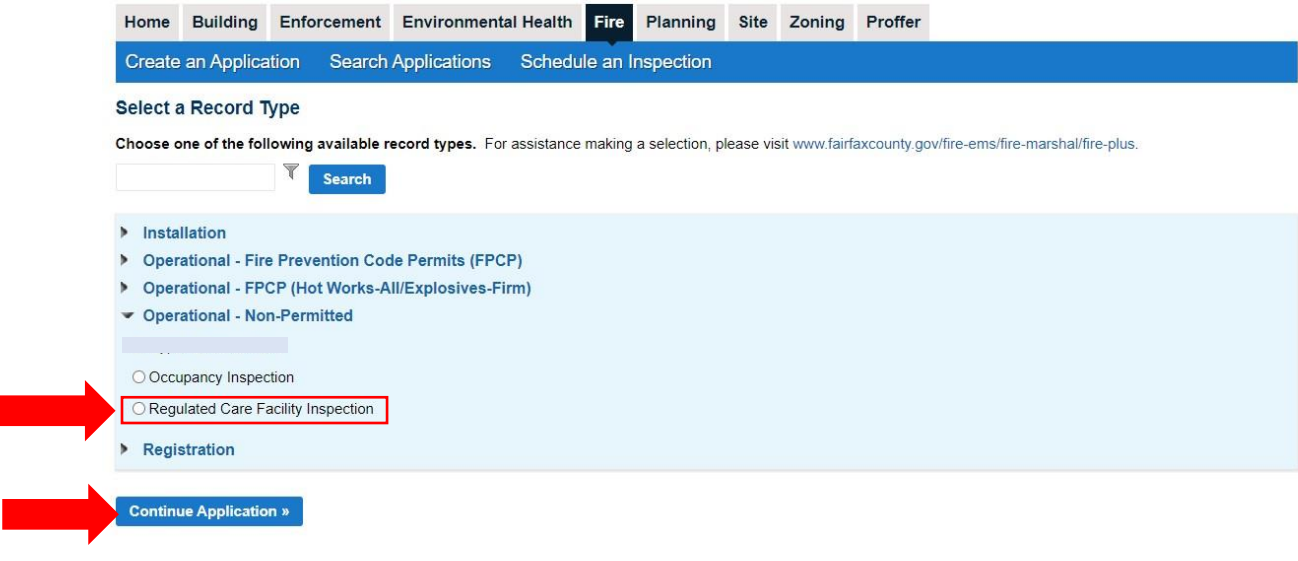

## **Create Application**

г

- 1. Complete Step 1: Location and People
- 2. To fill in a location, use either the Project Address or Parcel information boxes:
	- a. To search for an address using Project Address, type address information into the text boxes and click **Search**. Addresses containing the corresponding information will be displayed.
	- b. To search for an address using a Parcel ID, type the Parcel ID number in the textbox and click **Search.** The Project Address information corresponding to that Parcel ID will be auto filled.

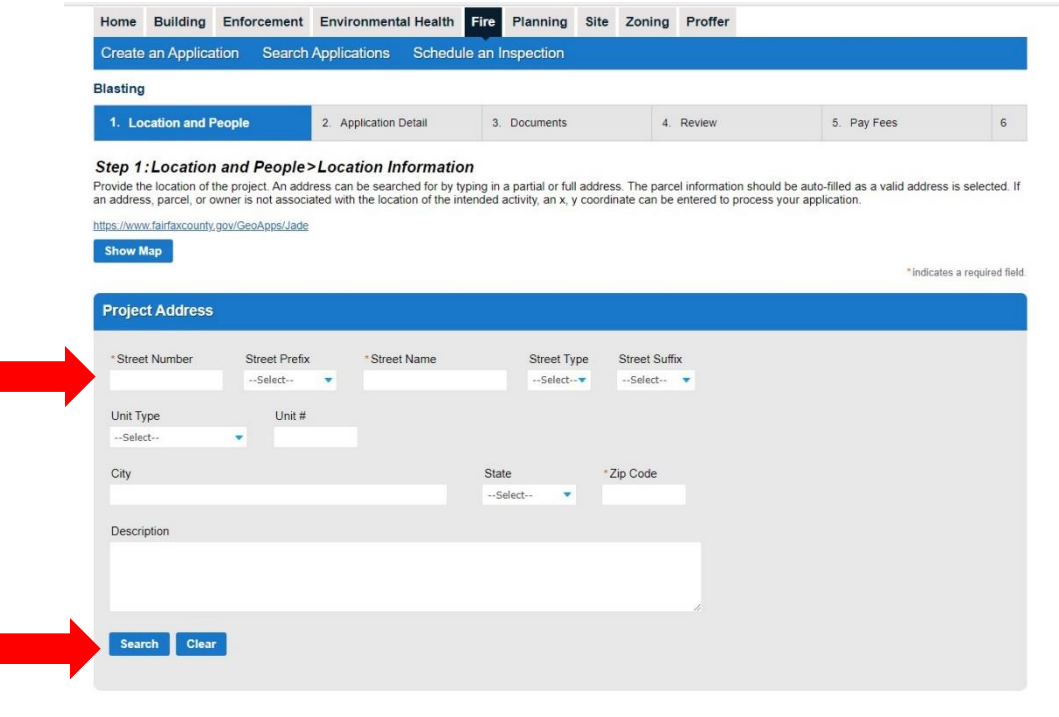

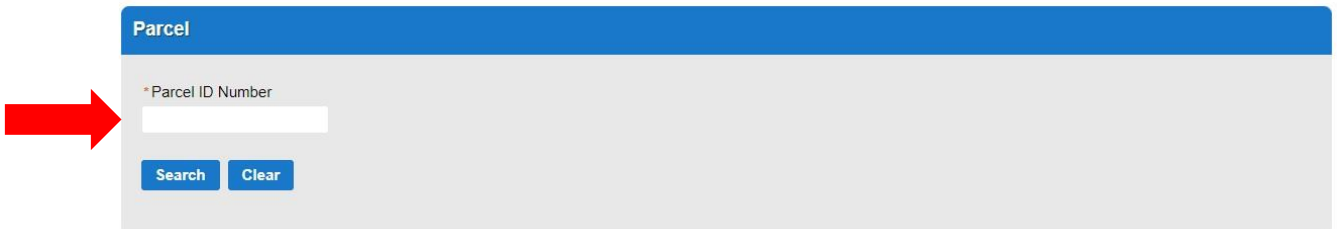

3. Owner information will be auto populated based on the Location provided

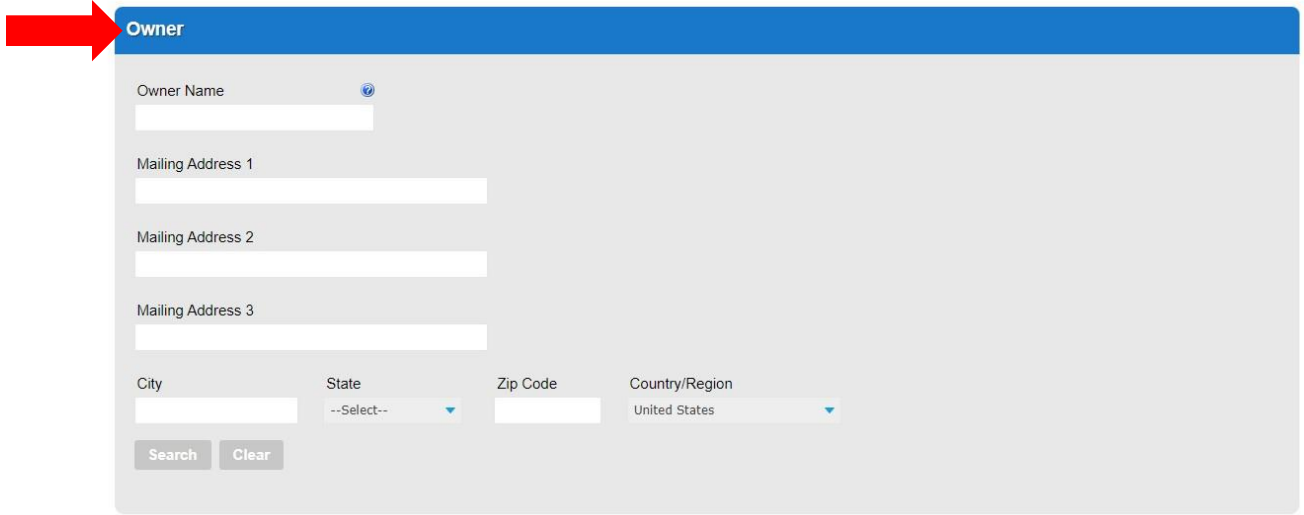

- 4. Fill out the Additional Location Details if required
	- a. Click **Add a Row**
	- b. Fill out the required information
- 5. Continue Application

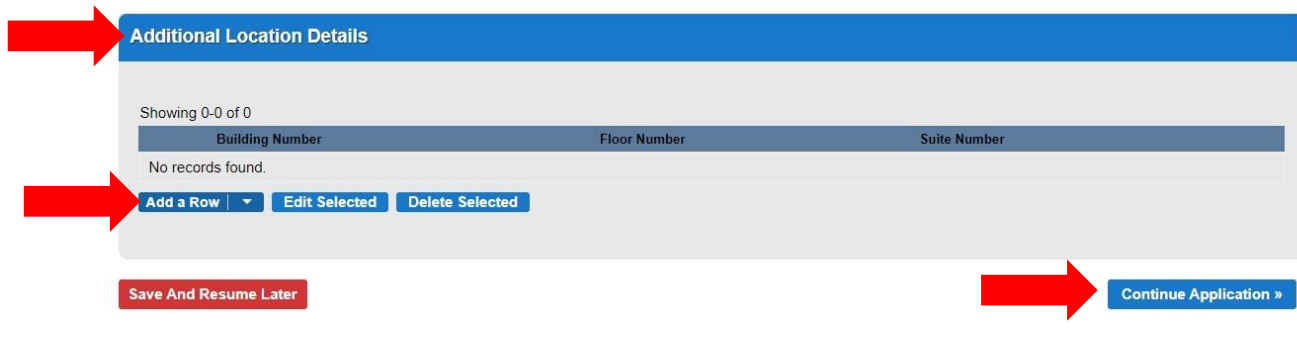

- 6. Answer the questions in **General Information**
- 7. Continue Application

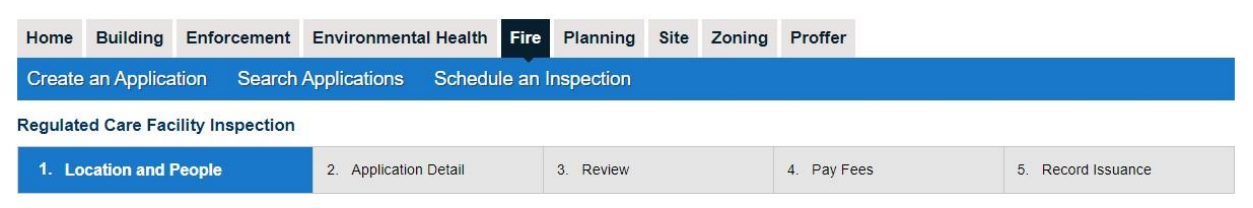

\* indicates a required field.

Step 1: Location and People>General Information

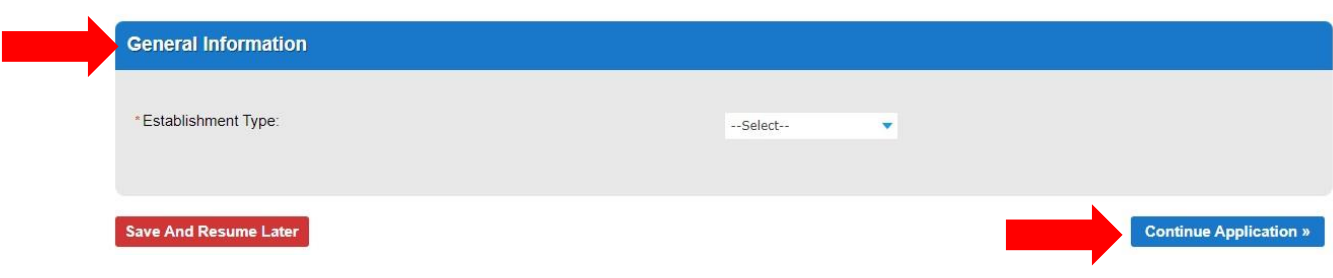

- 8. Fill in information for Applicant, Facility Contact and Billing Contact
- 9. Use the **Select** button to search for saved contacts on the account
- 10. Continue Application

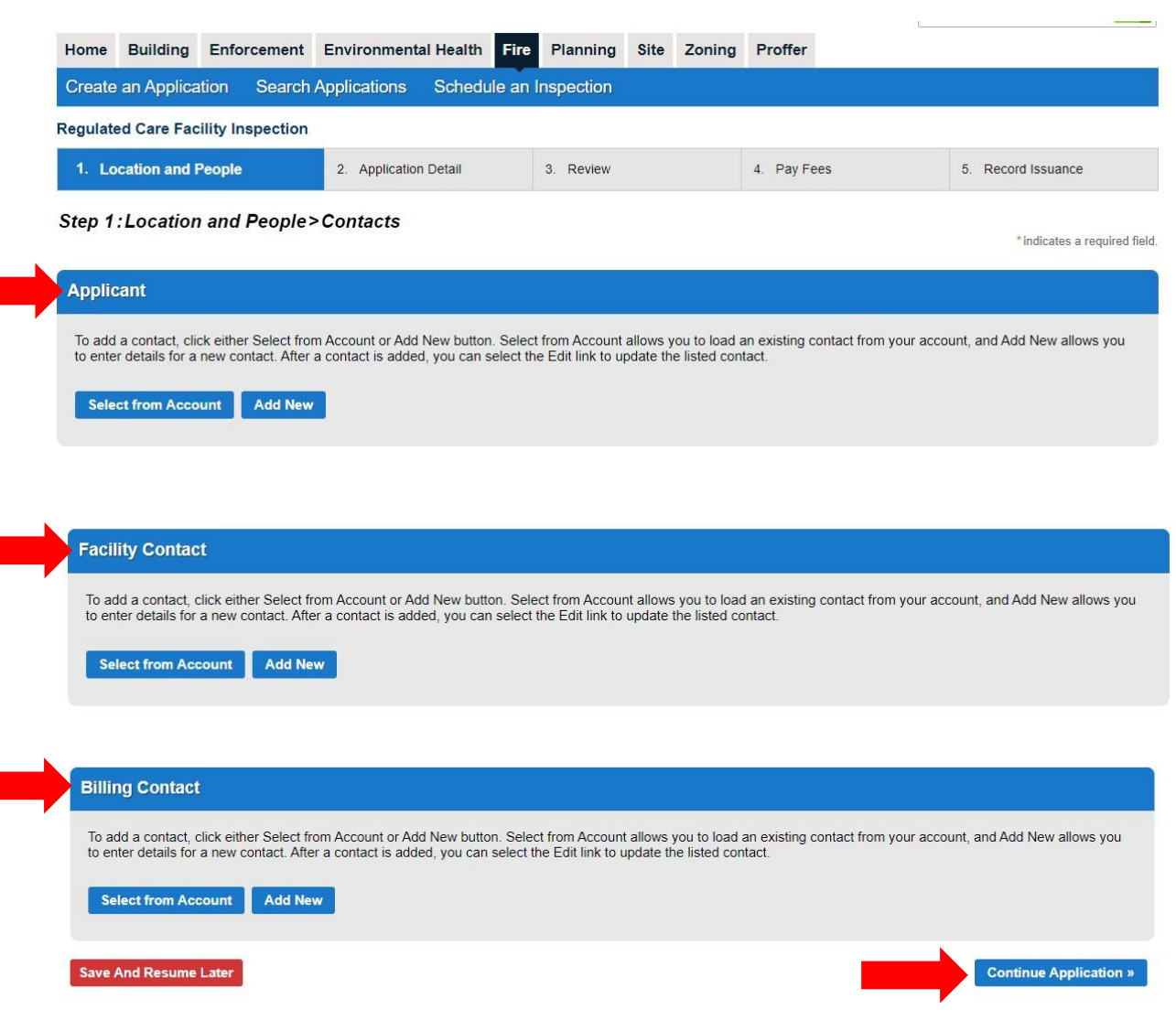

- 11. Complete Step 2: Application Details
- 12. Fill in the Detail Information
- 13. Continue Application

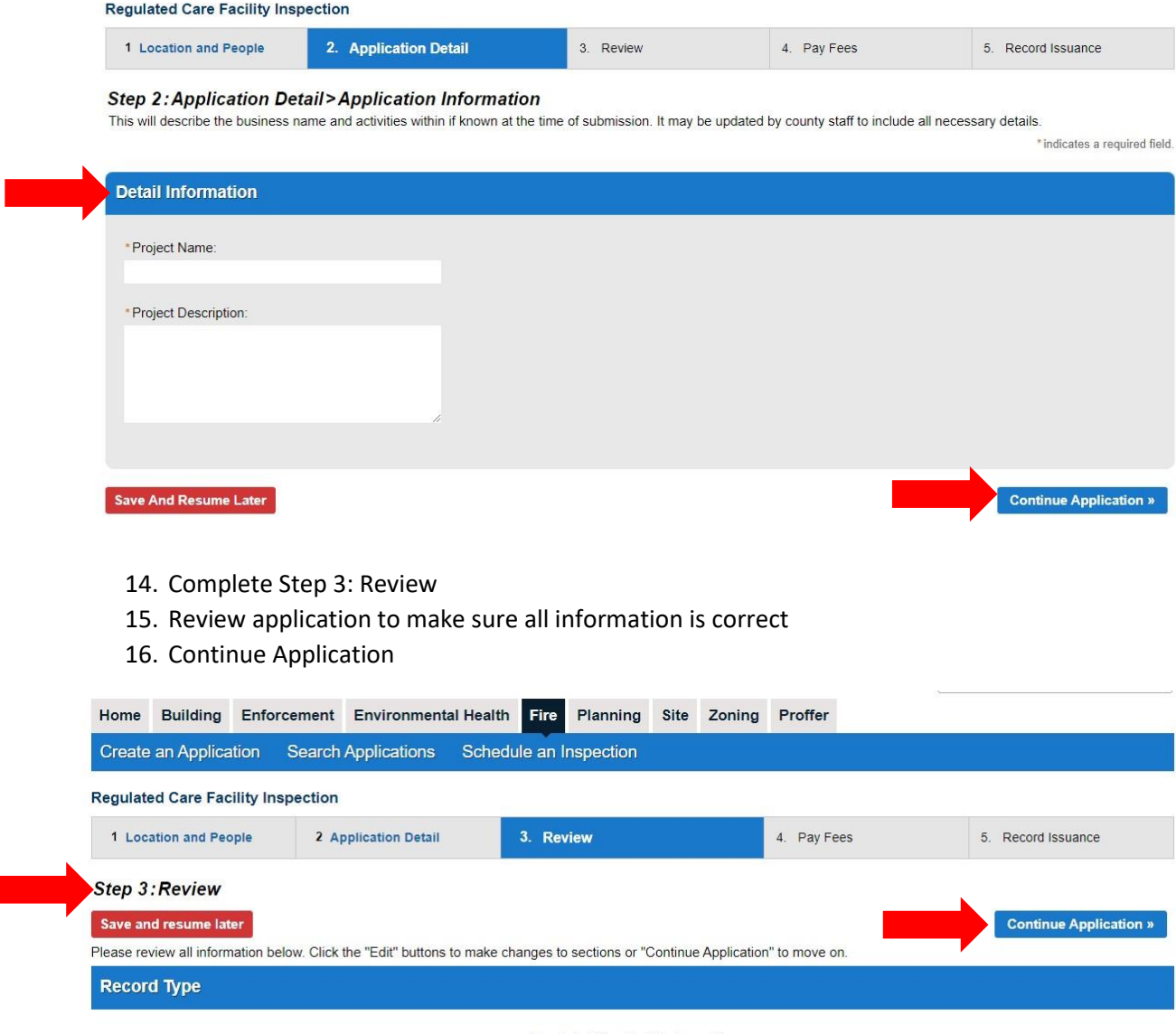

Regulated Care Facility Inspection

17. Step 4: A confirmation screen will verify that your application was submitted and a record number is provided

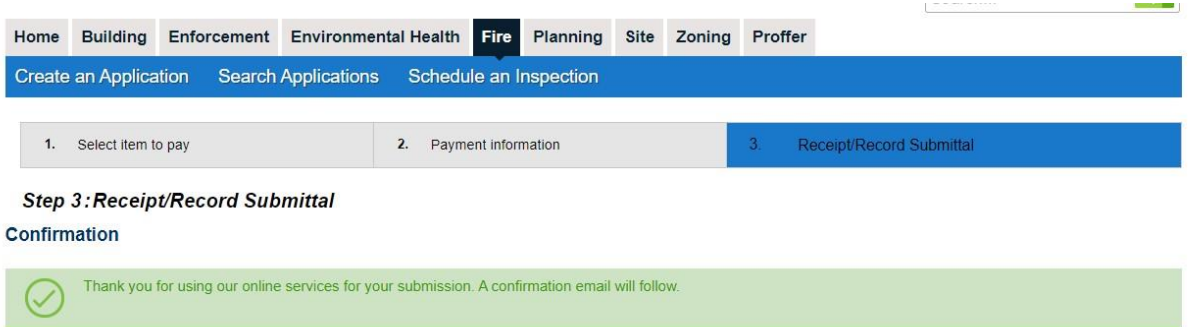

18. Once your application has been reviewed & approved you will receive notice to make payment in PLUS